#### **Traceis™ Data Exploration Studio Searching**

# 1 Select the prepare step

This example uses the body fat dataset. To search the dataset, first select the prepare step.

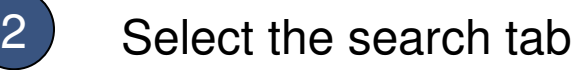

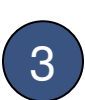

3 Set number of terms

It is possible to search by one or more search terms. The number of search terms should be specified. In this example, it was set to 3.

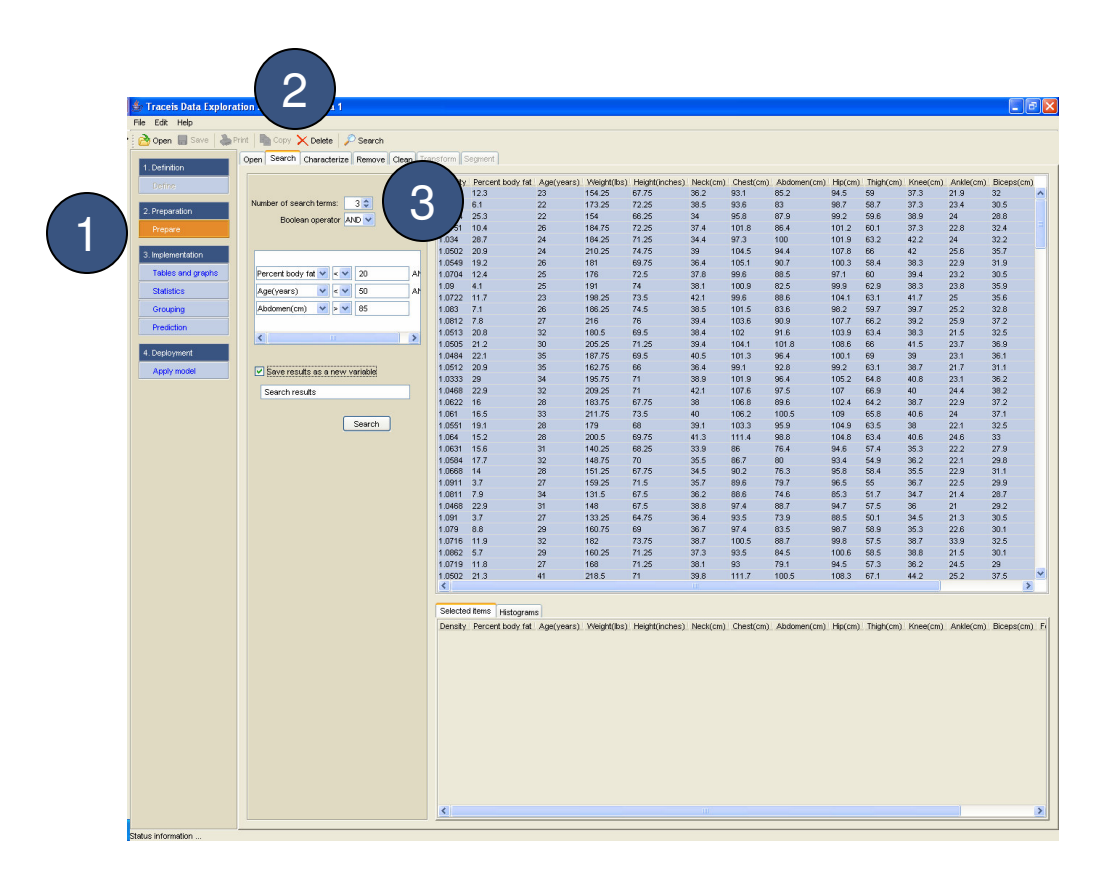

1

## **MAKING SENSE OF DATA**

### Select Boolean operator

Where more than one search term is selected, a boolean operator must be defined (OR, AND). In this example, the AND operator was chosen.

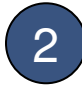

### 2 Define individual search terms

For each of the search terms, a specific search should be defined. Each search terms includes the variable to search on as well as the value or range of values. The following search is specified in this example: (Percent body fat  $<$  20) AND (Age(years)  $<$  50) AND (Abdomen(cm)  $>$  85).

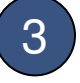

#### 3 Search results column option

Once a search has been run, a column is optionally generated where the individual values are 1 (satisfying the query) and 0 (not satisfying the query).

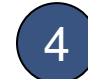

#### Initiate the search

Click on the search button to execute the query.

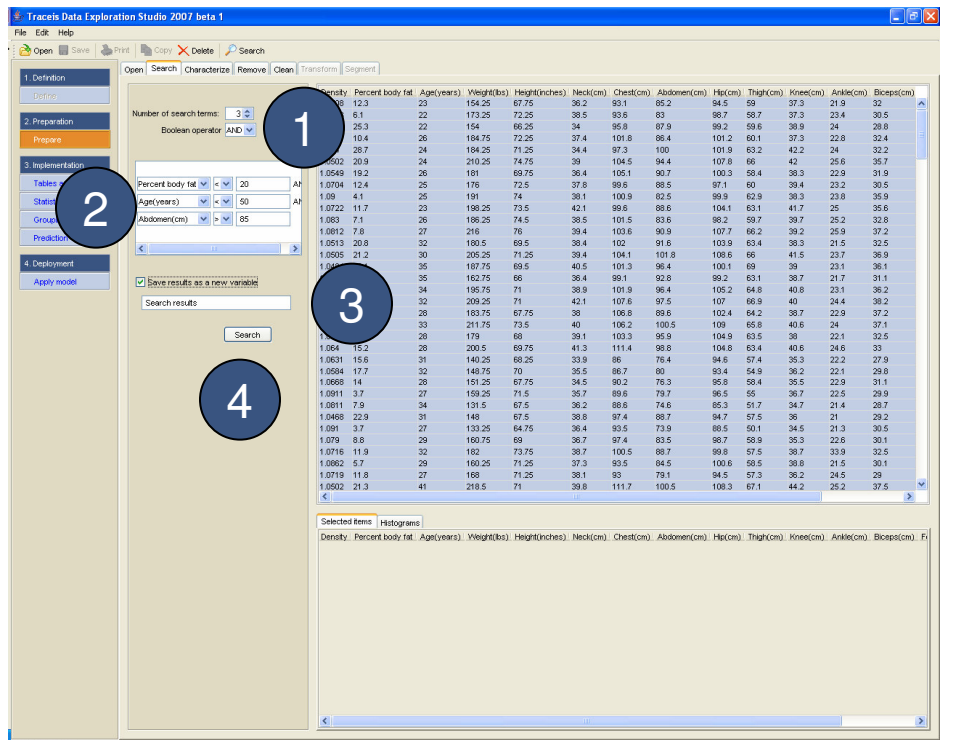

## 1 Selected observations highlighted

The individual observations resulting from a search are highlighted in the main display window.

#### 2 View selected observations

These observations are also displayed in the selected items window and displayed as a table or highlighted on histograms. In addition, the selected observations can be seen throughout all other views.

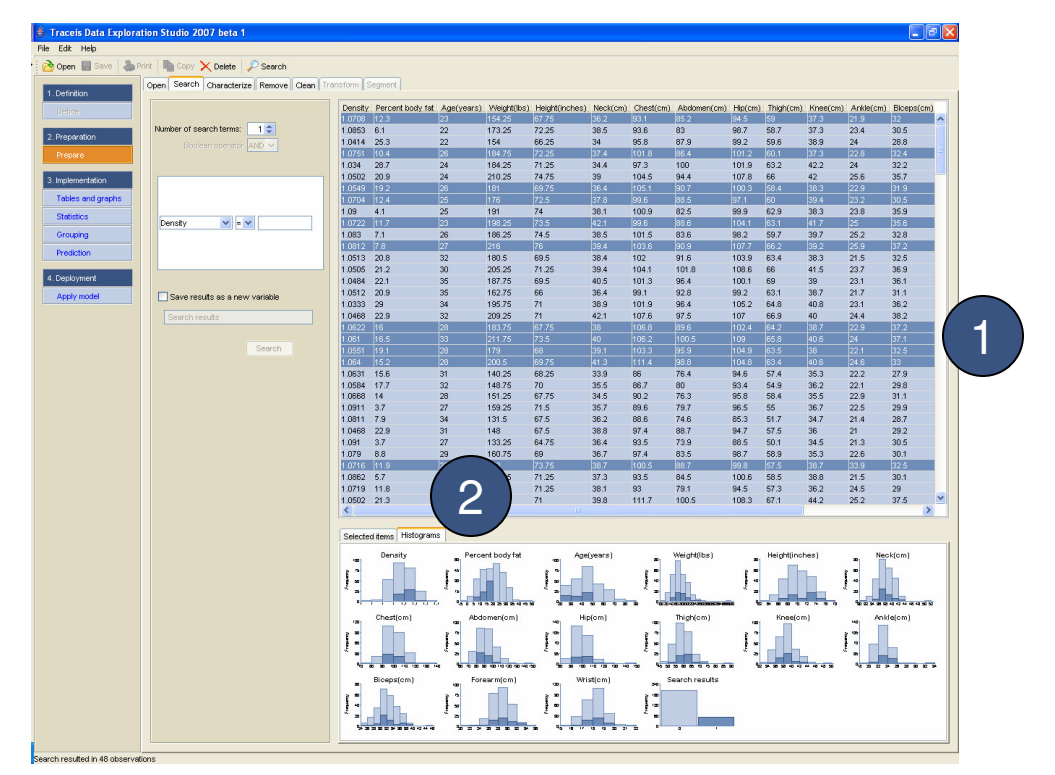